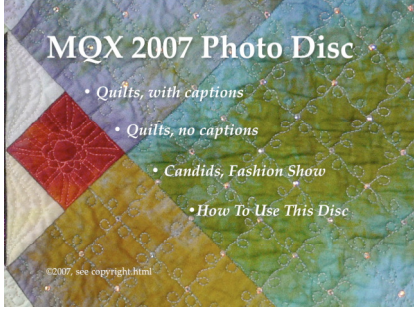

① **Video DVD Title menu.** *Background: Detail from the Best In Show "The Crown Jewels" by Mary Kay Price*

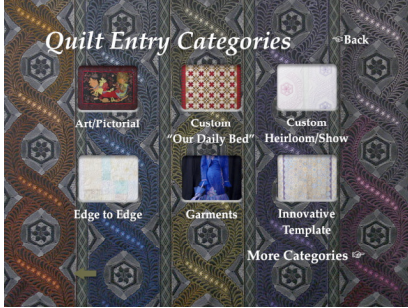

② **Category Menu page 1.** *Background: Viewer's Choice recipient "Sugar & Spice" by Renae Haddadin*

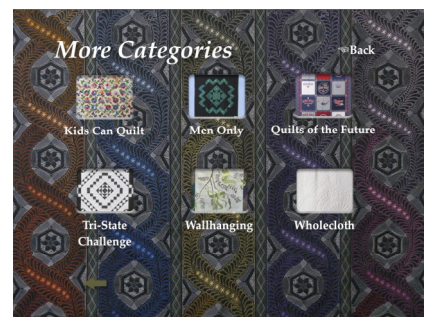

③ **Category Menu page 2.**

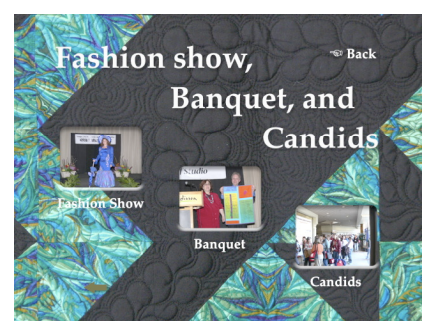

④ **Fashion show and Candids Menu.** *Background: Detail from the Men Only 1st place "Back from the Pastures" by Terry Clark*

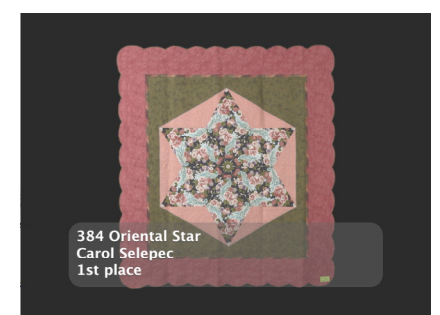

⑤ **Example Quilt with Captions.**

## Machine Quilters Expo MQX 2007

## Photo Disc Instructions for Viewing on a Television with a DVD player

These instructions are for the DVD player. Turn this paper over for the instructions for viewing high resolution images on your computer.

When used as a video DVD, you see a slide show accompanied by music performed by Jeffrey Van Devender of JavaMusiK .

• When started, the DVD player will present the title screen ①. Select the show you wish to view with your DVD player remote. Photos are available with captions or without captions. The example quilt **©** is shown with captions.

• There are twelve categories. From the first quilt menu ②, select from one of the first six categories, or select the "More Categories ☞" option.

• From the "More Quilts" menu 3, select from the second group.

• In addition to quilt and garment photos, you can also view photos from the Fashion Show, Banquet, and other show candid photos from menu ④.

In all slide shows, the DVD player remote can be used to pause, backup, or skip ahead. The DVD player "main menu" or "title" button will return you to the title screen.

*Jeff and Cricket Quilts 22 Stage Rd. Chelmsford, MA 01824 978-455-6334 e-mail: jeff@JNCQuilts.com Internet: http://www.JNCQuilts.com*

The music for DVD sound track is available on the albums "Bending Chords" and "Ascend".

The music used for each slide show is

- Art/Pictorial *After The Rain* and *Autumn Chill*
- Custom "Our Daily Bed" *With Grace*
- Custom Heirloom/Show *New World Symphony: Largo*
- Edge to Edge *Altitude Adventure* • Garments/Wearables - *Route 451*, *Distant Thunder*, and *Ascend*
- Innovative Template *Dusk* (portions)
- Kids Can Quilt *Like A Rose*
- Men Only *Dusk* (portions)
- Quilts of the Future *Route 451*
- Tri-State Challenge *Like a Rose*
- Wallhanging *Route 451*, *Distant Thunder*, and *Ascend*
- Wholecloth *Autumn Chill*
- Fashion Show *With Grace*
- Banquet *Autumn Chill*
- Candids *Altitude* and *After The Rain*

*Disc and Photos ©2007 Jeffrey Lomicka Music ©1998-2002 Jeffrey Van Devender See file copyright.html for details.*

*Also used for menu backgrounds on the DVD:*

*Quilts Without Captions: Best Of Wearables recipient "Sophisticated Lady" by Marilyn Badger Help page: Detail from the 1st place Wholecloth recipient "My First Wholecloth" by Debbi Treusch*

## Machine Quilters Expo MQX 2007 Photo Disc Instructions for Viewing High Resolution Images on your Computer

1. From "My Computer" window of Microsoft Windows, or the computer desktop of Apple Macintosh, locate the DVD icon, and open "MQX\_2007".

*Some computers will open the DVD player software when you insert the disc or open this disc with a double-click. If so, exit the DVD player, and use RIGHT-CLICK on the "MQX\_2007" entry of your "My Computer", and select "Open".*

2. To view the photos open (double-click) the "START HERE.html" file from inside the folder called "MQX 2007 DVD-ROM Contents".

The numbered areas of example image "A" indicate the special features of the DVD's high resolution image browser:

➀ This menu that takes you to other views. From here you can choose the ordering of the images to view, or go back to the top page.

➁ is a thumbnail image of each photo, click on one to jump to that specific image.

➂ The title, entrant, and awards this entry received at MQX 2007.

➃ The main photo. If you click on this image, another window will open with the high-resolution image for extreme close-up examination.

When using Microsoft WIndows Explorer®, the extreme close-up button will appear if you allow the mouse to hover over the image for a moment. This button toggles between a full view of the photo, and the extreme close-up view. *See example image "B".*

➄ More detailed information and description of the entry.

➅ The link "start show" will start a slide show. In this mode, the next photo is opened automatically every few seconds. Clicking on any link will stop the slide show.

➆ The next and previous photos in the slide show. *These usually appear to the right of the main photo (as shown), but if your browser window is too narrow, they will appear below the main photo, before the catalog number.*

➇ List of alternate views, such as close-up. *As with the "next" and "previous" links, these will be positioned below the main image if the window is too narrow to fit them to the right of the image.*

*The example image used here is "Life In Maui", by Mary Kay Price and recipient of the MQX 2007 Photographer's Award*

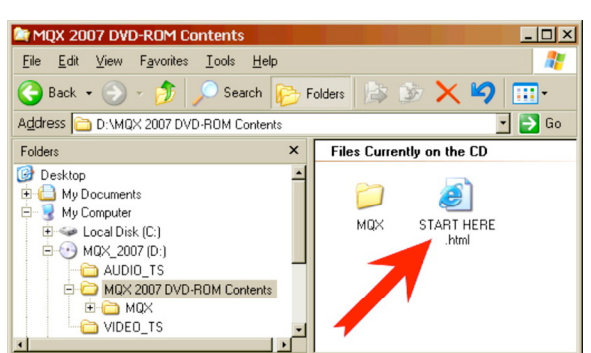

**Open this icon to start image browser.**

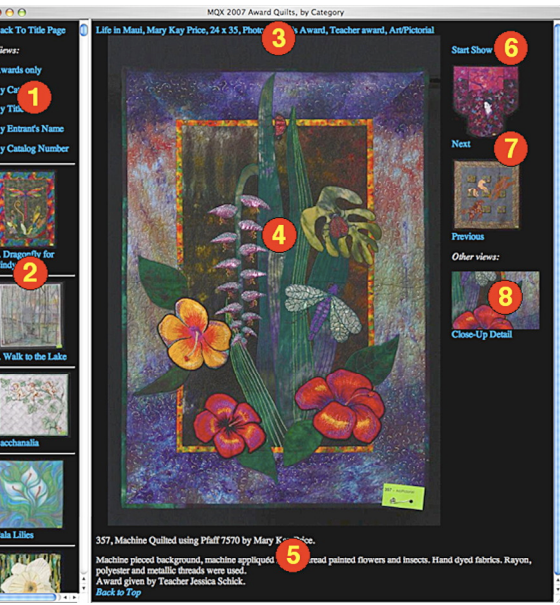

**Example image "A", Special features**

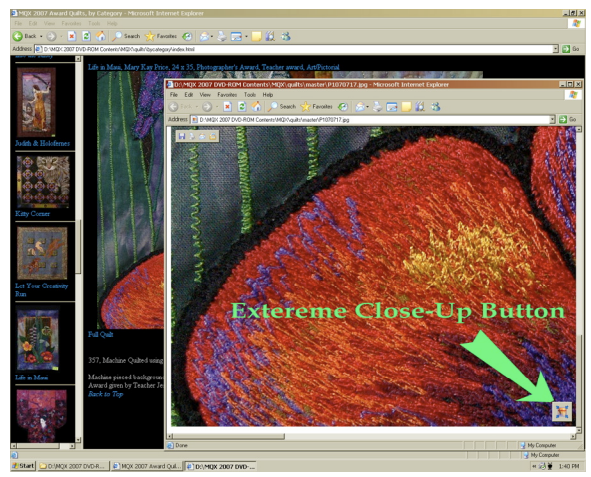

**Example image "B", Special features**